## **How to update OS image**

1. Please prepare a 2G Micro SD Card, and then download the folder "boot" in the link "http://ftp.icpdas.com/pub/cd/usbcd/napdos/grp-520/software/os\_image/" into your SD Card.

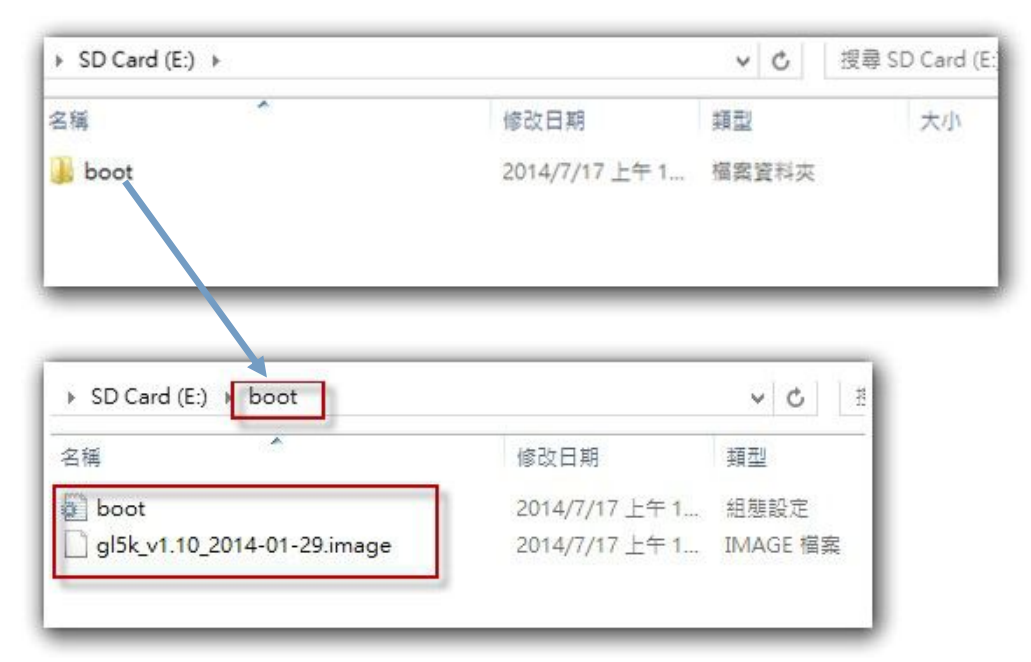

- 2. Connect the COM1 to the COM port of your PC
- 3. Turn the rotary switch of GRP-520 as 2
- 4. Power on GRP-520.
- 5. GRP-520 will ask you turn rotary switch as 0 to update OS.
- 6. After you turn the rotary switch as 0, please wait for GRP-520 updating.
- 7. When "resetting..." message appear, GRP-520 had finish updating.

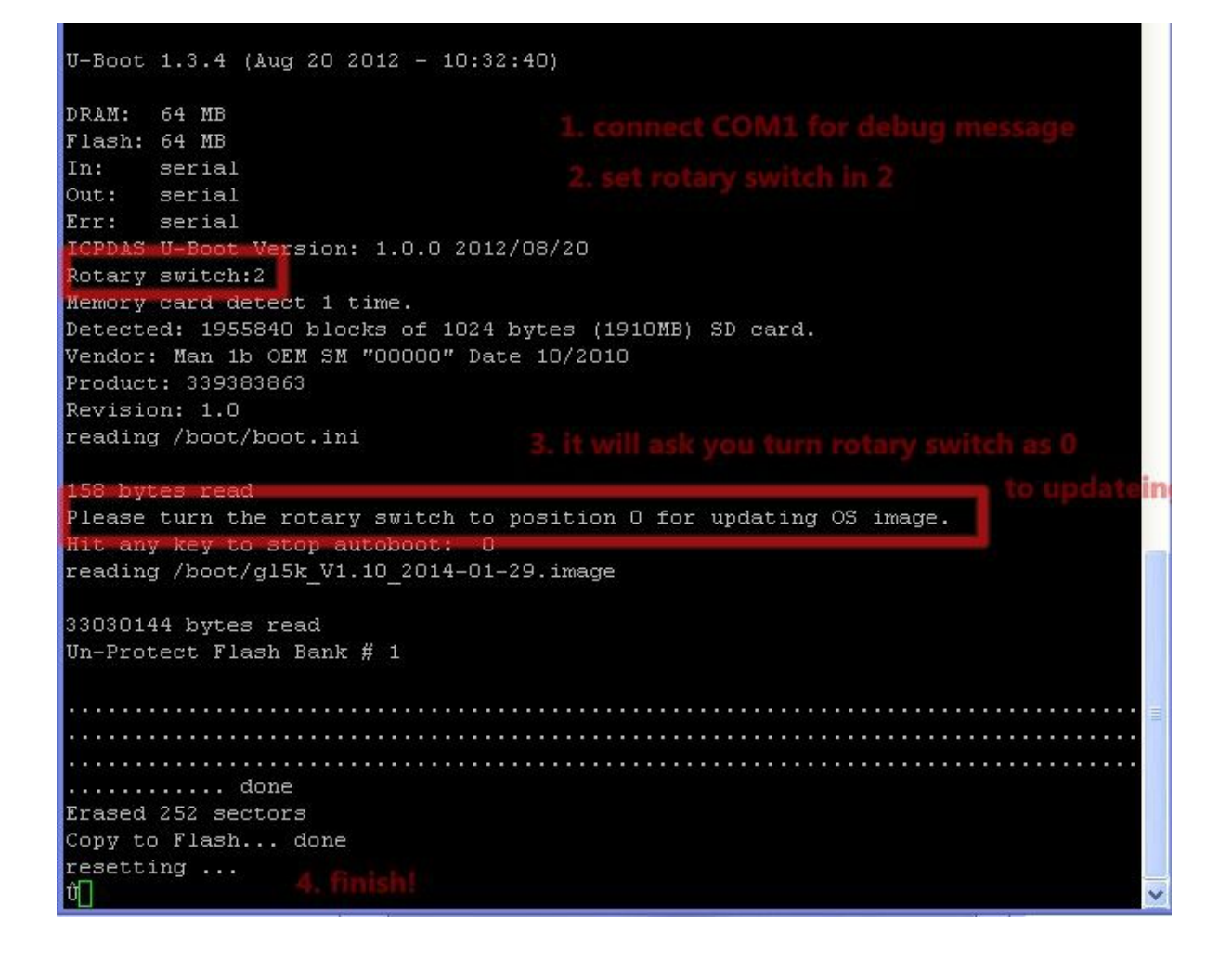